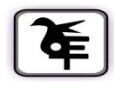

#### **KET'S V.G.VAZE COLLEGE OF ARTS, SCIENCE & COMMERCE (AUTONOMOUS)**

### **ONLINE ADMISSION IN-HOUSE STUDENT**

### **Ph.D. Student (Arts & Science)**

# **Academic Year –2021-22**

#### **Instructions:**

- 1. College website: **<http://www.vazecollege.net/>**
- 2. Click on **'ONLINE ADMISSION'** to the extreme right of home page. OR

Click on **Admission** Tab below College name and logo on home page and then Click on

#### 'Admission PHD' tab.

- 3. Then click the tab **'Click here for Admission Form'.**
- 4. **Admission link start from 15th October 2021 at 11.00 am and Last date is 22nd October 2021 at 5.00pm**
- 5. Select Radio Button **PHD,** then select respective class and click on **'Proceed'.**
- 6. Enter **old Login Credentials**. (for online admission User ID & Password already issued by college on your email )
- 7. After Login, verify your data. Few fields are editable. In case, there are any changes, you may edit to updaterevised details. In case, there are any changes in non-editable filed, contact college office for the same.
- 8. Submit to lock the form and logout. Kindly read all instructions before submitting.
- 9. Login again so that **'Fee Detail's** tab will be available.
- 10. Click on Fee Details tab, read instructions for Cash Payment and online Payment.
- 11. Transfer fee amount as instructed. In case of online transfer, take a screen shoot the same / take a photo of pay in slip in case of cash payment, make a PDF and upload it. Mention details of fee payment in the form as well and submit. After submitting, **"Print Receipt"** tab will be immediately activated. Download receipt.
- 12. After verification of fee paid by you, auto generated mail will be sent to your registered e-mail ID.This process may take few days.

# 13. **For Any Technical queries contact -Mr. Bhaskar Choudhary-7021997945** ONLINE ADMISSION PROCESS MAY ALSO BE COMPLETED BY USING ANDROID MOBILEAPP OF COLLEGE viz. 'KELKAR VAZECOLLEGE, Mulund'.

**Date-16.07.2021**

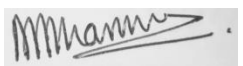

Principal